# **Illinois Tech VoIP Communicator Install for Windows**

Created on April 22, 2019

- 1. [Click here](https://www.mitel.com/services/mitel-training/internet2-user-training) to get the install package.
- 2. Scroll down to **Software Downloads** section.
- 3. Click **Clearspan Communicator™ for Windows (.EXE)** to download the software.
- 4. Run the file you downloaded.
- 5. Click **Next >**.

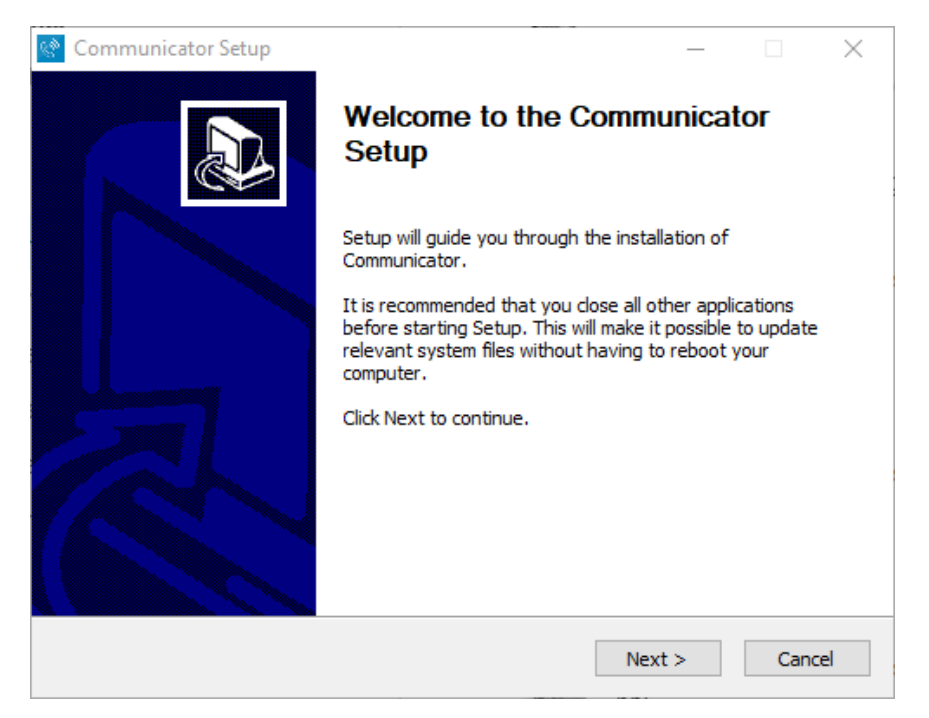

6. Read the License Agreement and click the **I Agree** button twice.

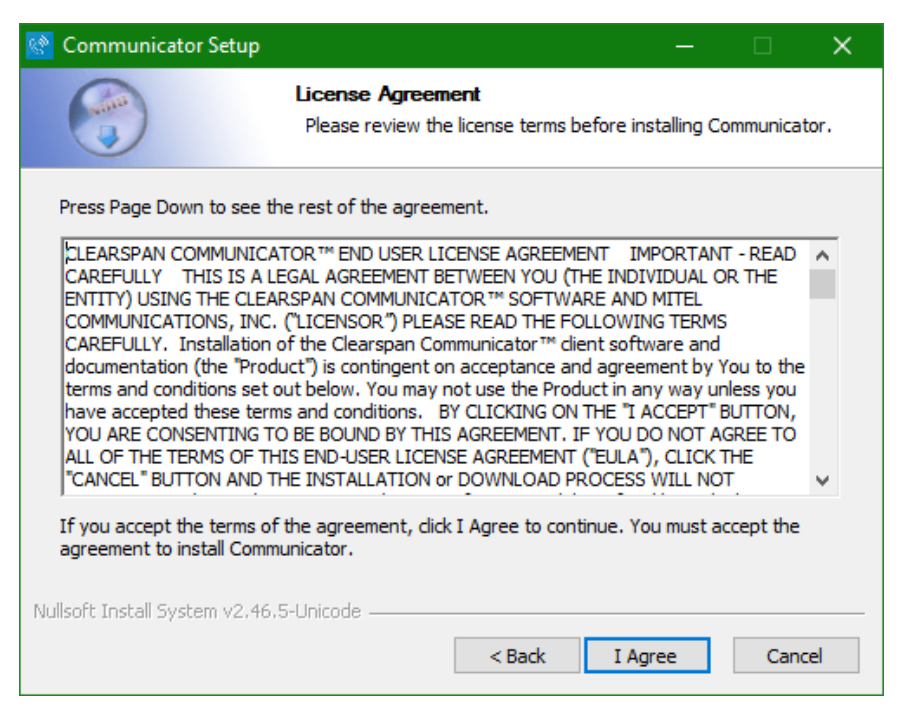

7. Make sure the first three checkboxes are checked and click **Next >**.

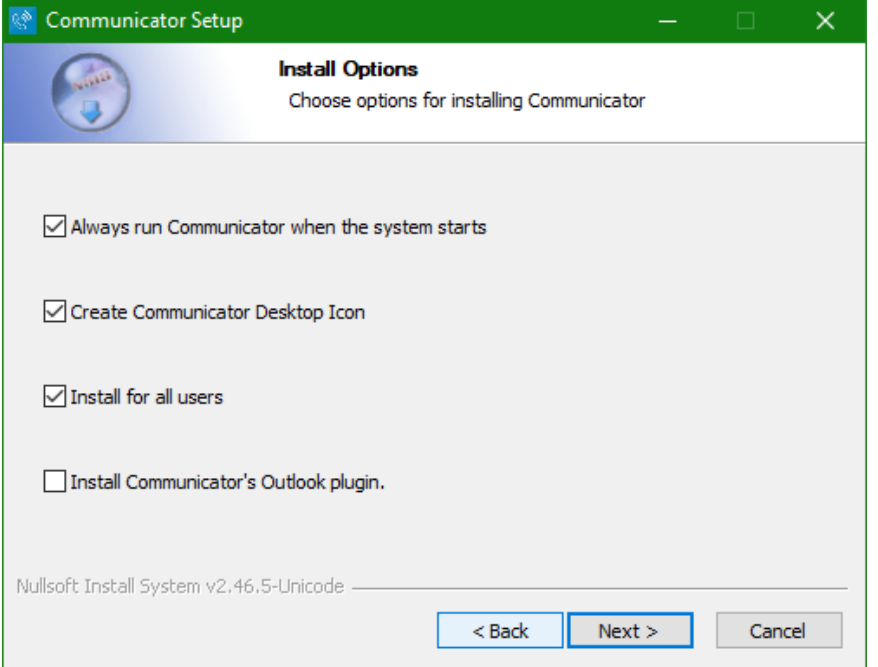

## 8. Click **Next >**.

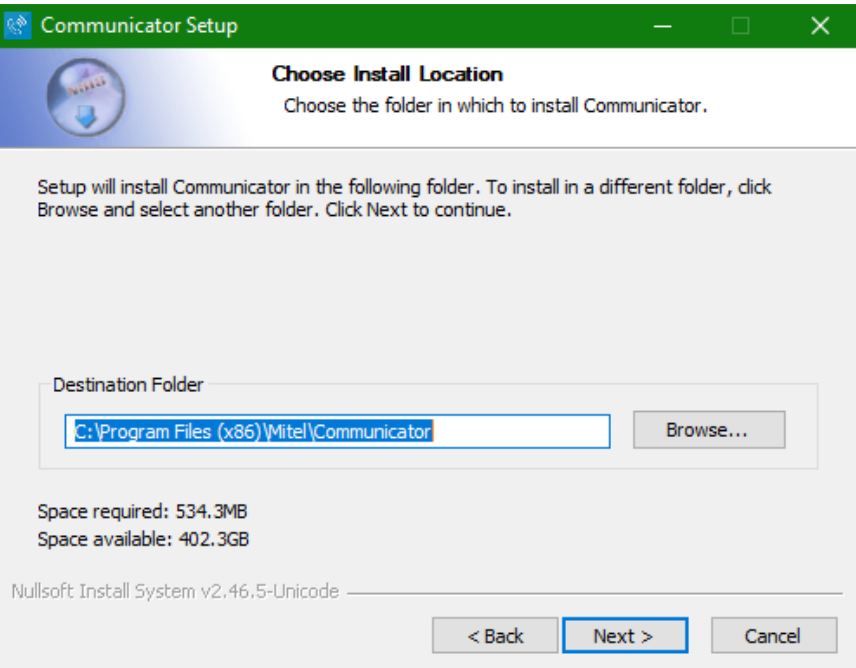

### 9. Click **Install**.

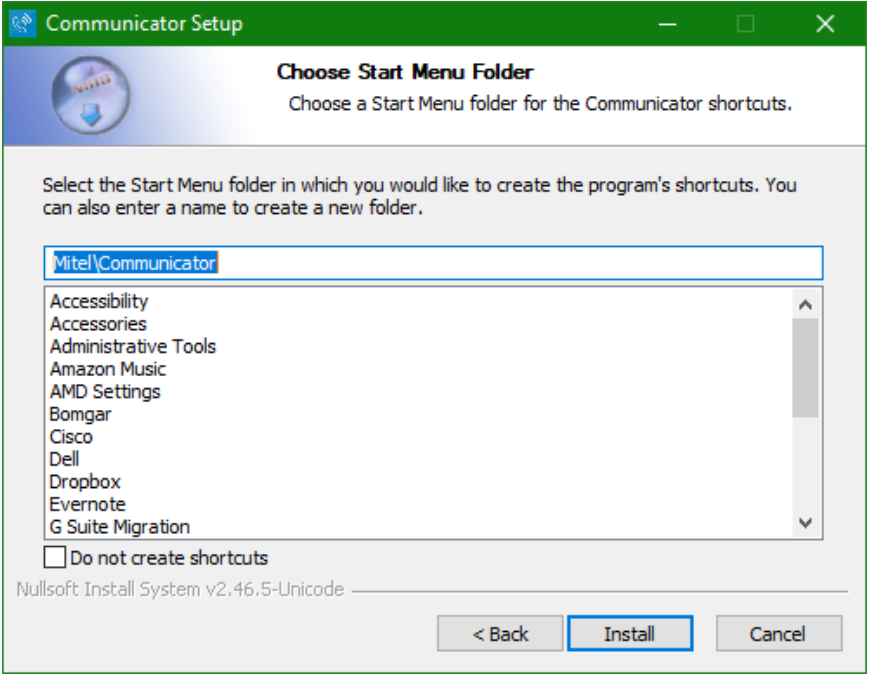

## 10. Wait while it installs.

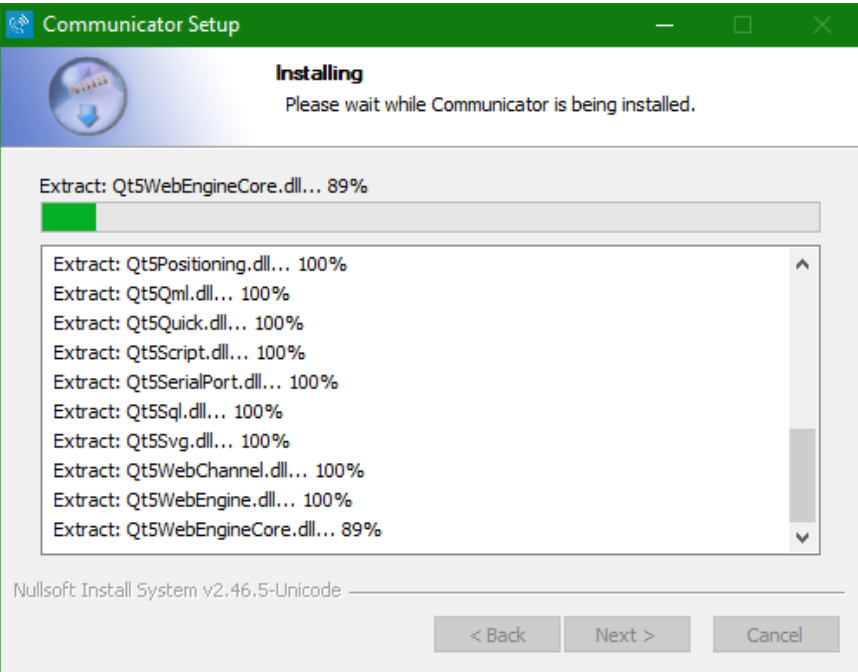

#### 11. Click **Next >**.

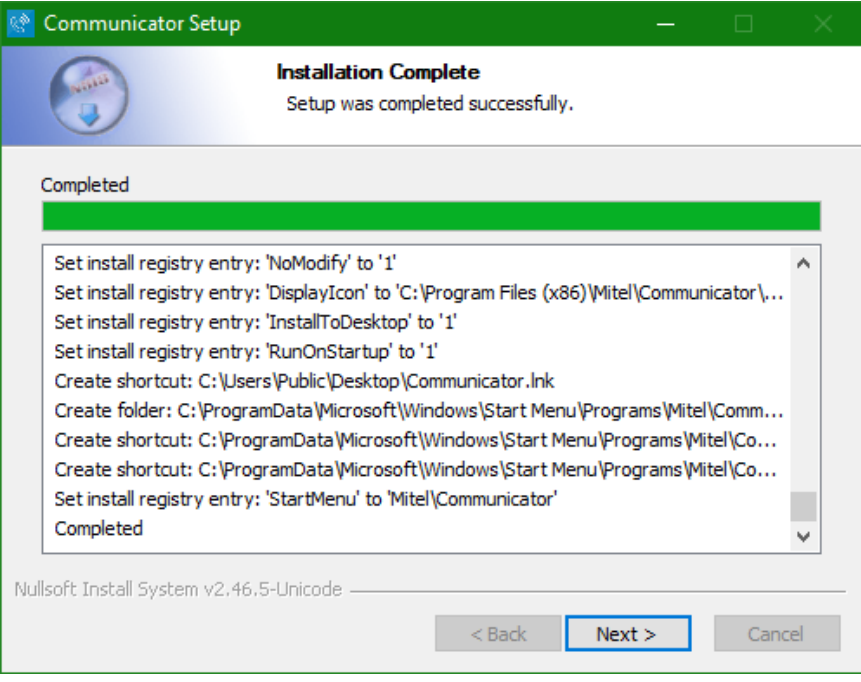

12. Make sure **Start Communicator now** is checked and **Finish**.

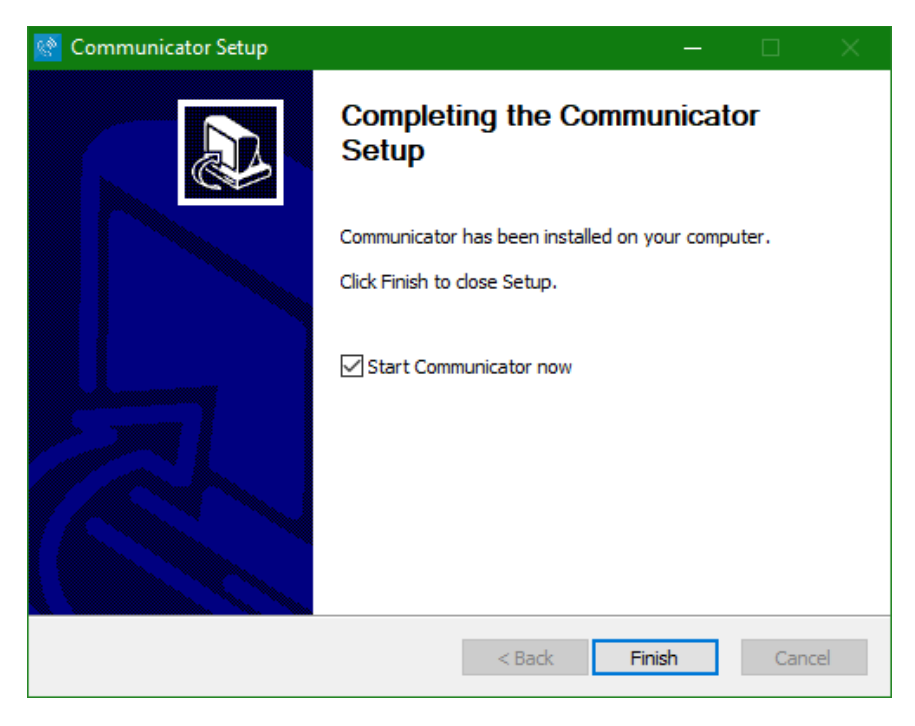

13. Enter the following URL in the first field:

#### **https://app.sip.net.internet2.edu**

14. Enter your Illinois Tech email address in the **Username** field and then your Clearspan password in the **Password** field.

\*If you do not your Clearspan password, or forgotten it, you can reset it by following the instructions [here.](https://ots.iit.edu/sites/ots/files/elements/voice-communications/pdfs/VoIP%20Communicator%20Password%20Reset.pdf)

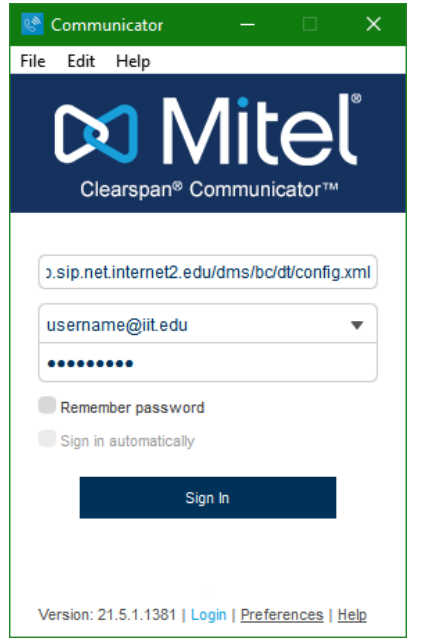

15. If you are prompted for Outlook integration, click No.

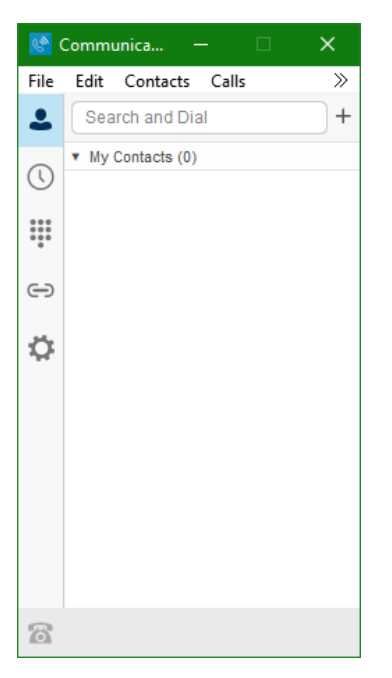

**Communicator is now ready for use.**

**If you need assistance, please contact:**

**OTS Support Desk**

**Phone: 312-567-3375 (x7DESK)**

**Email: [supportdesk@iit.edu](mailto:supportdesk@iit.edu)**

**In-person: Galvin Library, Upper Level**